## **GoToMeeting Installation Instructions**

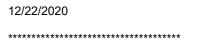

## Steps for Installing GoToMeeting on Windows

Registrants are encouraged to verify their computer's compatibility with GoToMeeting. Visit https://support.goto.com/meeting/system-check to perform a fast system check.

When you click download the desktop app, the GoToMeeting Installer.exe file will download onto your computer.

Depending on the web browser you're running, complete the GoToMeeting Installer.exe file download as follows.

- Google Chrome Click GoToMeeting Installer.exe in the lower download toolbar. If prompted, click Run.
- Mozilla Firefox Click Save File, the Download icon in the top toolbar, and then GoToMeeting Installer.exe in the drop-down menu. If prompted, click Run.
- Internet Explorer Click Run in the lower pop-up message.

When it's time to join the program, simply click on the link (provided via email approximately 24 hours before the start of the program).

\*\*\*\*\*\*\*\*\*

## Steps for Installing GoToMeeting on a Mac

Registrants are encouraged to verify their computer's compatibility with GoToMeeting. Visit https://support.goto.com/meeting/system-check to perform a fast system check.

When you click **download the desktop app**, the *GoTo Opener.dmg* file will download onto your computer. Depending on your browser, click the file to download as follows.

- Google Chrome Click GoTo Opener.dmg in the lower download toolbar.
- Mozilla Firefox Make sure "Open with" is selected and click OK.
- Apple Safari Click the Download icon in the upper toolbar and double-click GoTo Opener.dmg in the dropdown list.

To complete the *GoTo Opener.dmg* file download, double-click the GoTo Opener app in the window and then Open. Select the "Don't warn me when opening applications on this disk image" check box to avoid being prompted with the dialog again.

When it's time to join the program, simply click on the link (provided via email approximately 24 hours before the start of the program).

\*\*\*\*\*\*\*\*\*\*

## Steps for Downloading GoToMeeting on a Tablet or Smartphone

Download the GoToMeeting Software from your App Store

Open up the App Store on your iOS device and search for "GoToMeeting". If you're on an iPad you'll see options for both iPad and iPhone.

Click the "Free" or "Install" button to download GoToMeeting.

Once you've installed the software from the App Store you can participate in a GoToMeeting session. To join a meeting you just need the

Meeting or Webinar ID, or you can click on the link (provided via email approximately 24 hours before the start of the program).